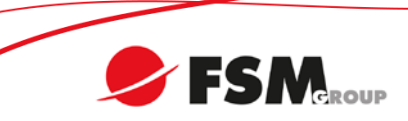

## KSENIA GEMINO4 -modeemin pikaohje

KSI-GEMINO4

Huomio: Käytä ohjelmointiin vähintään 13" näyttöä ja isoa näytön resoluutiota. Pienellä näytöllä kaikki valikot eivät välttämättä näy kokonaan.

## Alkuvalmistelut

- 1. Asenna Ksenia Basis 1.0 [www.fsm.fi/tuki](http://www.fsm.fi/tuki) -sivulta.
- 2. Asenna ohjelma oletusasetuksilla, ellet tiedä mitä haluat muuttaa.
- 3. Ohjelman käynnistyttyä päivitä se (yläpalkissa Windows-välilehti ja "Check for Updates").
- 4. Asenna kaikki mahdolliset päivitykset.
- 5. Yhdistä kannettava tietokone USB-ohjelmointikaapelilla Gemino4-laitteen USB-porttiin.
- 6. Odota, että Windows asentaa ohjaimen automaattisesti.
- 7. Basis-ohjelman vasemmassa alalaidassa klikkaa kohtaa "Löydetyt laitteet".
- 8. Kun laite ilmestyy listaan, olet valmis ohjelmointiin.

## Laitteen ohjelmointi basis 1.0-ohjelmalla

- 9. Valitse vasemmasta yläkulmasta "Uusi asiakas".
- 10. Täytä vähintään "Nimi" ja "Kuvaus" -kohdat. Asiakastunnus on ohjelman oma juokseva numerointi.
- 11. Seuraavassa ikkunassa määritä laite (tässä tapauksessa Gemino4) ja klikkaa seuraava.
- 12. Määritä firmware versio (1.0) ja nimeksi kohteen nimi. Nimi näkyy tekstiviesteissä. Klikkaa "Maali".
- 13. Avaa laite valikosta ja valitse Navigaattorista Puhelinluettelo.
- 14. Klikkaa yläpalkista "Lisää".
- 15. Määritä Sijainti (1-100), Nimi (vapaavalintainen), Puhelinnumero (muodossa 0401234567) ja klikkaa "Maali"/ "Finish"
- 16. Toista kohdat 14–15 tarvitsemallesi määrälle puhelinnumeroita.
- 17. Valitse GSM-valinnat.
- 18. Valitse asetukset kokoonpanosi mukaan. Jos käytät ulkoista antennia, poista sisäinen antenni käytöstä. Valitse "Älä huomioi tuntemattomia CID-tapahtumia". Vapaa linjan ääni pudotusvalikosta "Kansainvälinen".
- 19. Määritä käyttäjän ja asentajan PIN-koodit, jos tarve vaatii.
- 20. Valitse Navigaattorista CID-dekooderi.
- 21. Klikkaa yläpalkista "Lisää".
- 22. Valitse uusi dekoodaussääntö, klikkaa "Seuraava".
- 23. Dekoodattava puhelinnumero on keskukselle ohjelmoitu puhelinnumero ja asiakastunnus on keskuksen ID (esim. 12345678 ja 1234).
- 24. Prosessointitila SMS valittuna.
- 25. Otsikko on dekoodauksen nimi.
- 26. Klikkaa isoa vihreää +-painiketta ja valitse vastaanottajat puhelinluettelosta.
- 27. Klikkaa "seuraava".
- 28. Klikkaa "Oletus CID" ja valitse haluamasi lähetettävät tapahtumat. Activations = hälytykset Restorals = kuittaukset.
- 29. Vastaa avautuvaan Question -ikkunaan "No".
- 30. Klikkaa "Maali".
- 31. Paina Navigaattorista "Lähetä kaikki"-painiketta.
- 32. Aloita laitteen testaus.

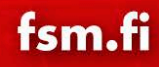